## **Instructions**

Use the following steps to create your own VoiceThread presentation.

1. Note: When accessing a VoiceThread assignment, make sure to do so through the module in your course. You will create a new VoiceThread project by clicking on **Add your own** at top right.

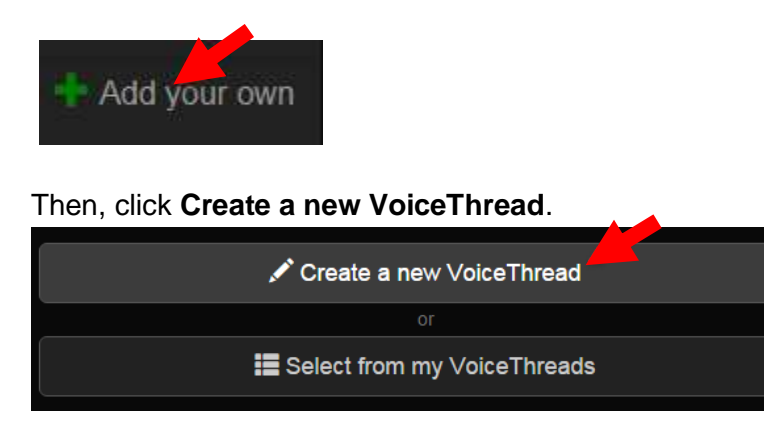

2. To begin recording a slide, click on **Add Media,** and then click on the **Webcam Video** button. You can also upload images, audio, presentations, and URLs by selecting the other options or by dragging and dropping files into the window.

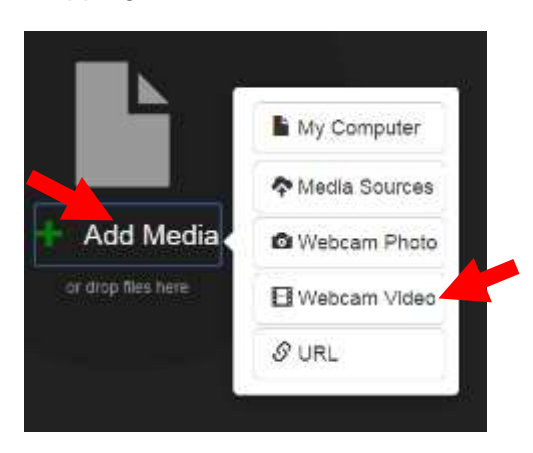

3. A message will appear that asks for permission to access the user's camera and microphone. To record a slide, click on the **Allow** button.

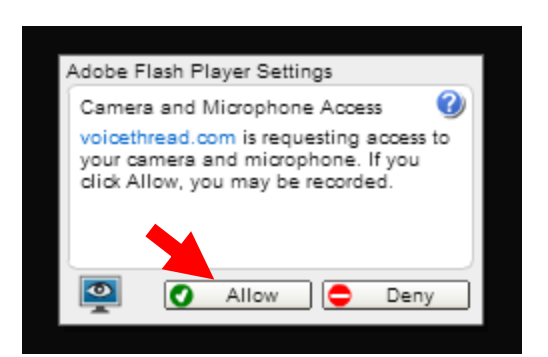

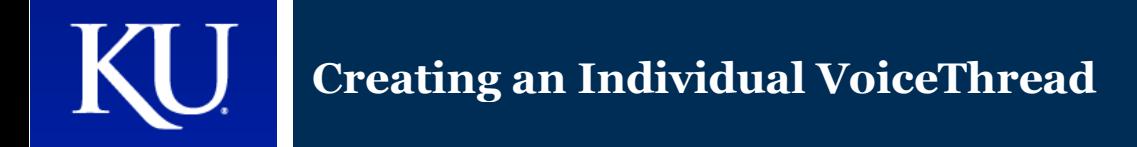

4. Recording should begin automatically after a brief countdown. If recording does not start automatically, click on the round, red **record** icon to begin recording.

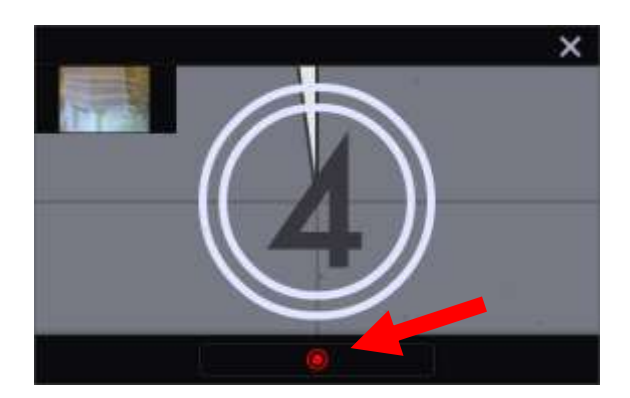

5. Once you're finished recording your video, click on the **stop** icon. When recording is stopped, the video will automatically play back for you.

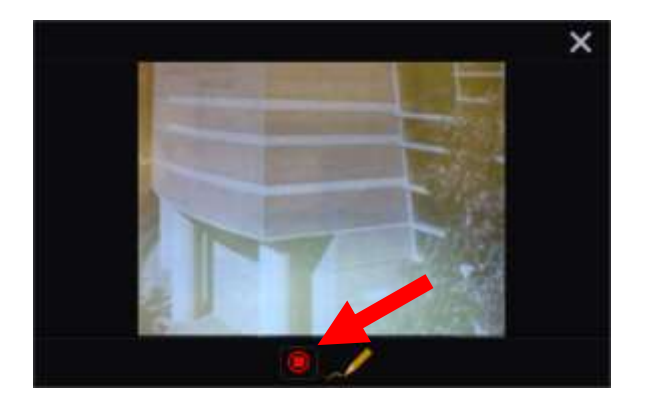

6. If you are satisfied with your video, click **Save**. If you want to discard your video and record again, click **Cancel** and repeat steps 2 through 5. You can also discard your video at any time by clicking the **X** in the upper right corner of the viewing window.

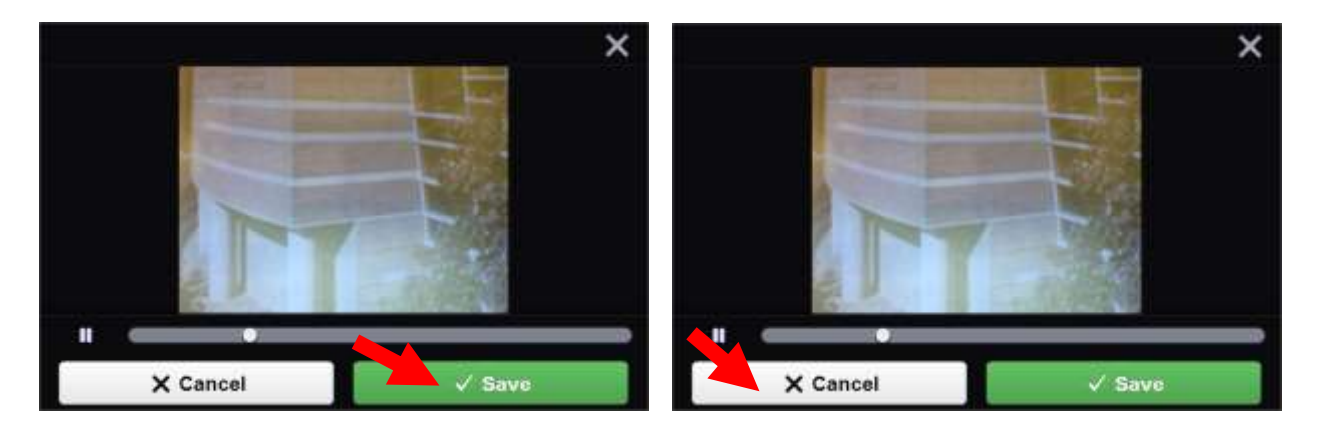

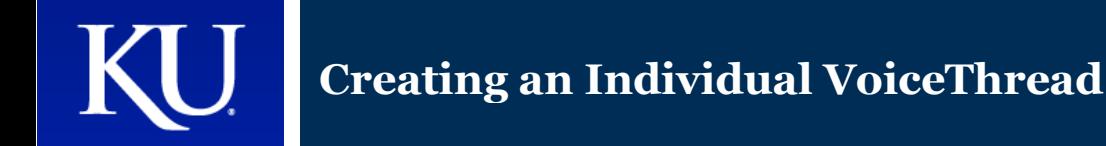

7. After clicking "Save," you will be able to give your VoiceThread a title. Make sure to name this project as indicated in the assignment. Type in the title, and click on the **Save** button. The description and tags sections are optional.

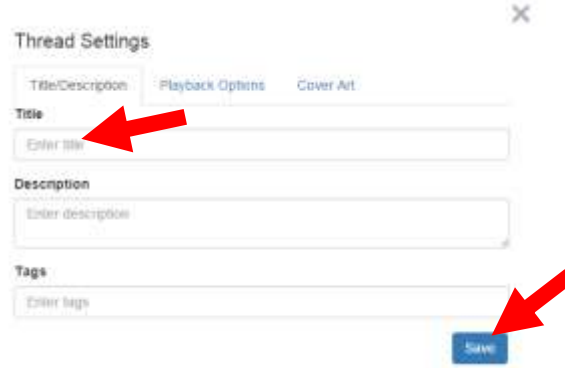

8. Your presentation will now appear in your dashboard. To review your presentation from the dashboard, hover your mouse over your VoiceThread and click the **Edit** icon that appears. You will be able to edit the title if you so choose.

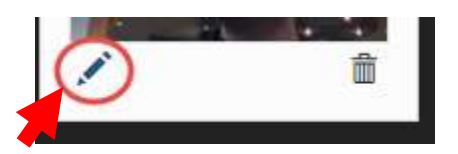

9. When the video is finished and is ready to be shared with the class, click on the **Share and return to course** button from the editing screen. You will be returned to the main VoiceThread page, and you will see that your presentation now appears with those of your classmates.

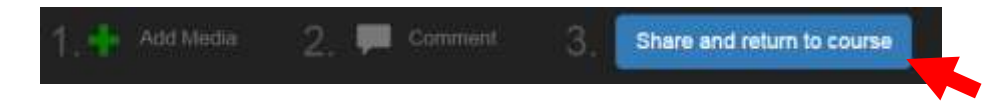

10. To comment on another person's VoiceThread, simply click on their video from the dashboard, then click on the **+** icon at the bottom of the video screen to open the comment menu. You can add comments by voice, video, or text.

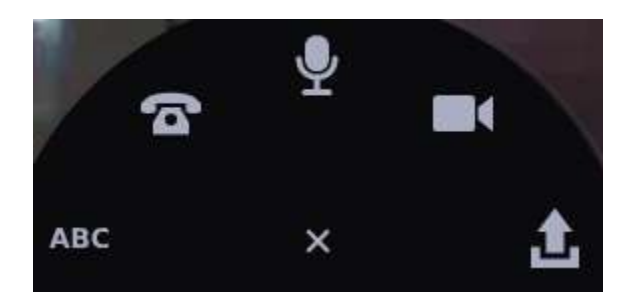